## Информация

Файлы для Indeed AM AirKey Cloud Server расположены: *indeed AM <Номер* версии>\Indeed AM AirKey Cloud Server\<Номер версии>\

- IndeedAM.AirKey.CloudServer-<номер версии>.x64.ru.ru.msi Пакет для установки Indeed AM AirKey Cloud Server.
- IndeedAM.AirKey.EventLog.Setup-<номер версии>.x64.ru.ru.msi Пакет для создания необходимой структуры журнала в Windows EvetLog.

# Информация

При использовании SSL соединения необходим корневой сертификат и сертификат проверки подлинности веб сервера. При создании сертификата для AirKey Cloud Server в Common Name должно быть имя или IP сервера, к которому настроен доступ для приложения Indeed AM Airkey в теге ServerUrl конфигурационного файла сервера AirKey. Если в CN указан IP-адрес, то он должен быть без протокола и порта.

### Установка

Создание базы данных и пользователя

- 1. Откройте SQL Manager Studio.
- 2. Создайте пользователя. На вкладке "General" укажите:
	- а. Имя пользователя.
	- b. Выберете способ аутентификации "SQL Server authentication" и укажите пароль для пользователя.
	- с. Отключите обязательную смену пароля при следующем входе и срок действия пароля.

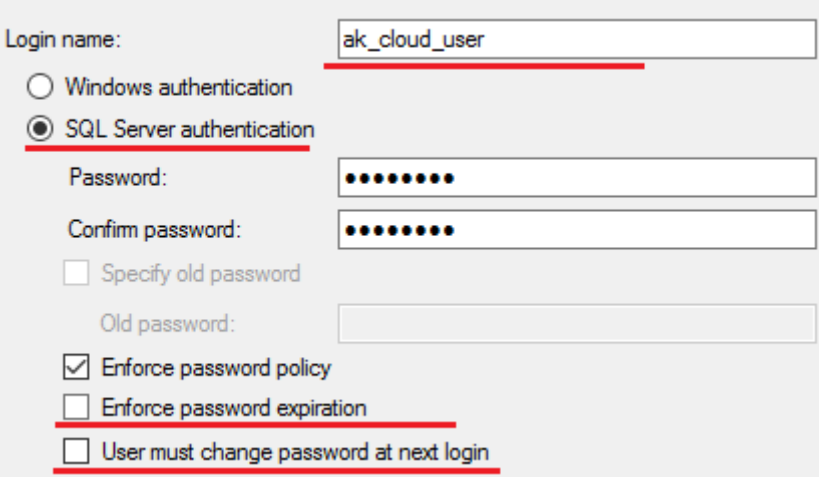

3. Выдайте пользователю права на создание базы данных.

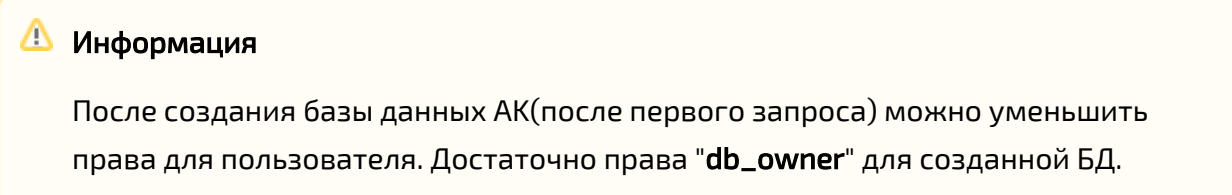

4. Нажмите "Ок".

### Установки и настройка компонента

# **<u> Ф</u>** Информация

Indeed AM AirKey Cloud Server является Web приложением, которое работает на базе IIS, в процессе установки для него по умолчанию включается обязательно требование SSL в настройках, что в свою очередь требует включенной привязки https.

- 1. Выполните установку Indeed AM AirKey Cloud Server через запуск пакета для установки Indeed AM AirKey Cloud Server.
- 2. Откройте IIS Manager.

3. Выберете AirKey Cloud Web Site. В окне "**Действия**" выберете "**Привязки...**" и нажмите " Изменить..."

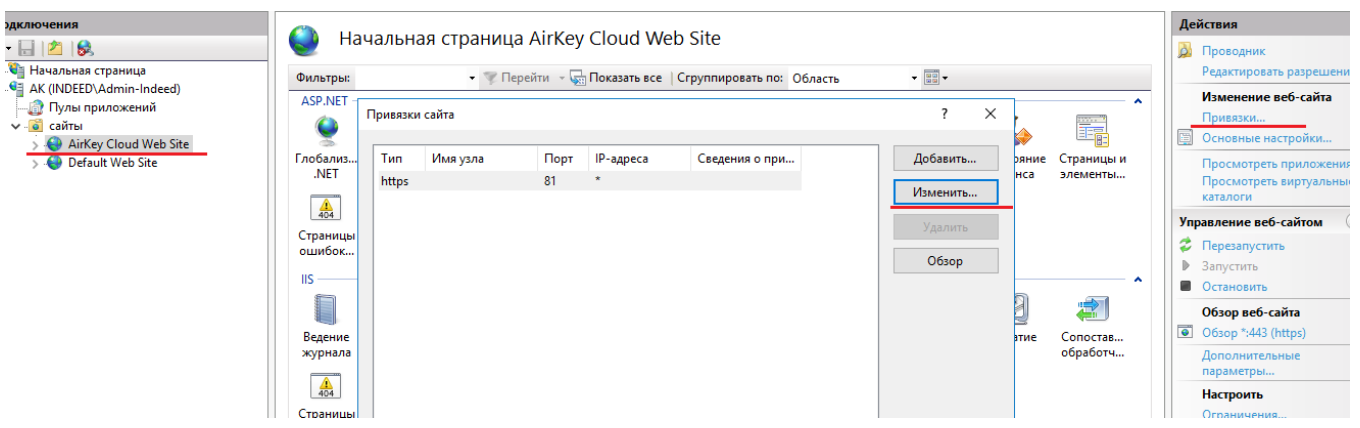

4. В окне "Изменение привязки сайта" выберете SSL сертификат с назначением "Проверка подлинности сервера" и нажмите "Ок".

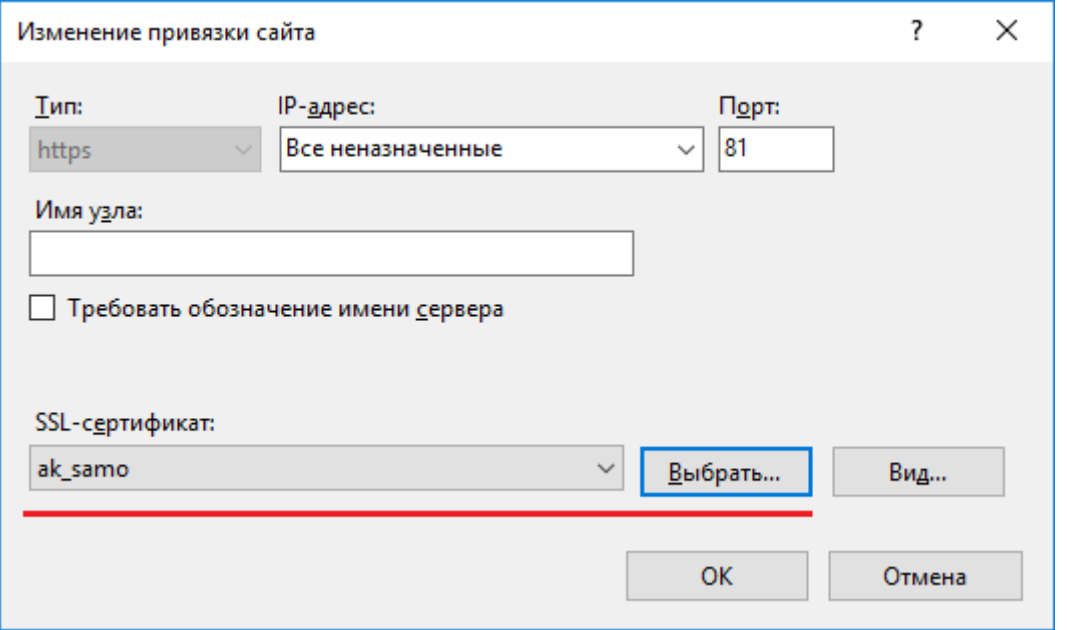

# Информация

Для сохранения изменений в конфигурационном файле приложения, требуется запустить редактор с правами администратора.

5. При использовании http добавьте привязку с произвольным доступным портом и нажмите "Ок". В конфигурационном файле сервера AirKey Web.config (C: \inetpub\wwwroot\airkeycloud) отключите требование https. Для этого измените значение с true на false для ключа requireHttps.

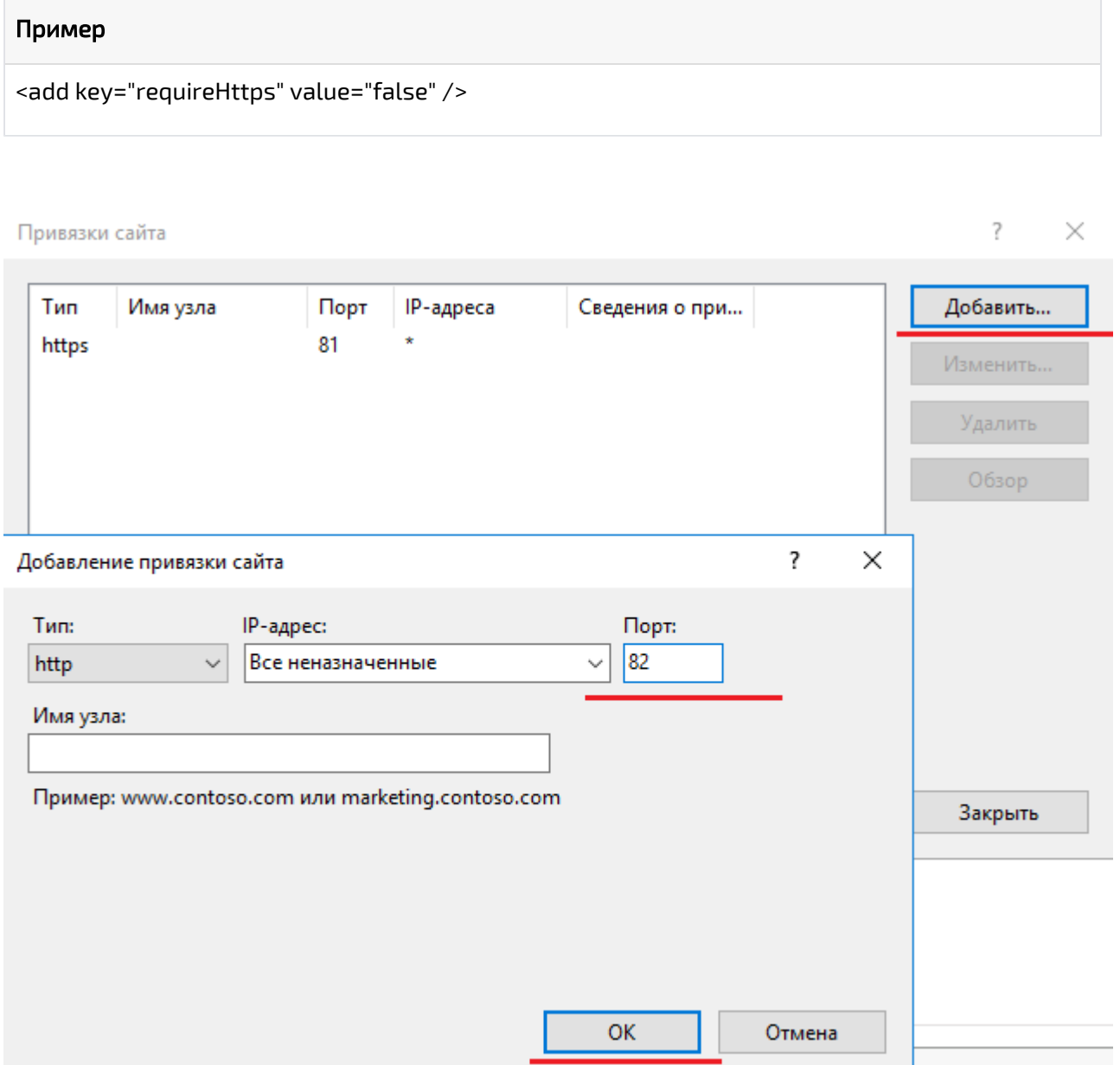

6. Откройте конфигурационный файл сервера AirKey Web.config (C: \inetpub\wwwroot\airkeycloud).

7. Задайте значение для подключения к SQL Server. Для параметра "**connectionString**" в теге "connectionStrings" укажите строку подключения к созданной базе данных.

## Информация

В данной версии не поддерживается Windows аутентификация.

#### Пример

<connectionStrings> <add name="AkDbContext" connectionString="Data Source=AK; Database=ak\_cloud;User Id=ak\_cloud\_user;Password=Q1q2E3e4" providerName="System.Data. SqlClient" /> </connectionStrings>

8. Для параметра "**value**" с ключом "**ServerUrl**" укажите URL для подключения к AirKey Cloud Server.

#### **<sup>4</sup> Информация**

По умолчанию используется защищенное соединение (Порт по умолчанию - 81).

При использовании http соединения укажите порт отличный от 80 (Порт 80 используется как порт по умолчанию для http соединений IIS сервера ).

# Информация

AirKey Cloud Server должен быть доступен с мобильного телефона.

#### Пример

```
<add key="ServerUrl" value="https://airkeycloud.indeed.local:81" /> при использовании http 
<add key="ServerUrl" value="http://airkeycloud.indeed.local:82" />
```
9. Укажите URL для подключения к Log серверу Indeed в параметра Url тега logServer.

# Информация

Настройки связанные с сертификатом необходимы для настройки двухстороннего TLS соединения между сервером Indeed AK и Indeed AM Log Server.

# Информация

Данную настройку не требуется указывать. В текущей версии системы Indeed AM не поддерживается работа 2-х стороннего TLS соединения.

### Пример

<logServer Url="http://logserver.indeed.local/ls/api" CertificateThumbprint="" CertificateFilePath="" CertificateFilePassword="" />

10. Сохраните изменения и выполните перезагрузку IIS сервера.

### Настройка событий сервера

## **<u> Ф</u>** Информация

Установка и настройка осуществляется на Log-сервере Indeed.

- 1. Откройте каталог C:\inetpub\wwwroot\ls.
- 2. Откройте файл clientApps.config.
- 3. Для параметра "Schemald" со значением "akcSchema" задайте место хранения логфайлов. В теге "ReadTargetId" и вложенным тегом "TargetId" тега "WriteTargets" установите необходимый параметр:

### **Ф** Информация

По умолчанию задано akcEventLogTarget - чтение и запись производится с отдельного журнала событий Windows.

а. akcEventLogTarget - чтение и запись событий событий из журнала событий **Windows** 

### В Информация

Обязательна установка пакета для создания необходимой структуры журнала в Windows EvetLog - IndeedAM.AirKey.EventLog.Setup.msi.

Просмотр событий осуществляется в журнале событий Windows на Logсервере Indeed. Панель управления Администрирование Просмотр событий Журналы приложений и служб Indeed AirKey Operational

b. akcSqlTarget - чтение и запись событий событий из базы данных SQL.

#### <sup>1</sup> Информация

События доступны в таблице EventEntities через SQL запрос, либо с использование API Indeed AM.

#### Пример

<Application Id="akc" Schemald="akcSchema"><ReadTargetId>akcSqlTarget< /ReadTargetId> <WriteTargets> <TargetId>akcSqlTarget</TargetId> </WriteTargets> <AccessControl> <!--<CertificateAccessControl CertificateThumbprint="001122...AA11" Rights="Read" />--> </AccessControl> </Application>